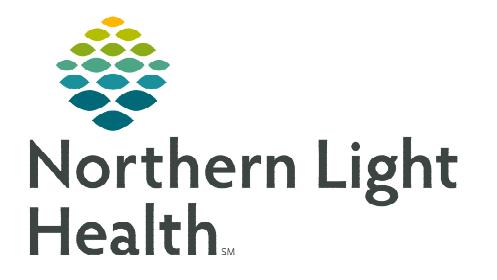

# **From the Office of Clinical Informatics Cerner CommunityWorks Auto Text and Auto Text Sharing Utility October 31, 2023**

**Providers and other staff can create auto text to insert frequently used phrases into a note or message. Auto text is beneficial in that it saves time and streamlines documentation.** 

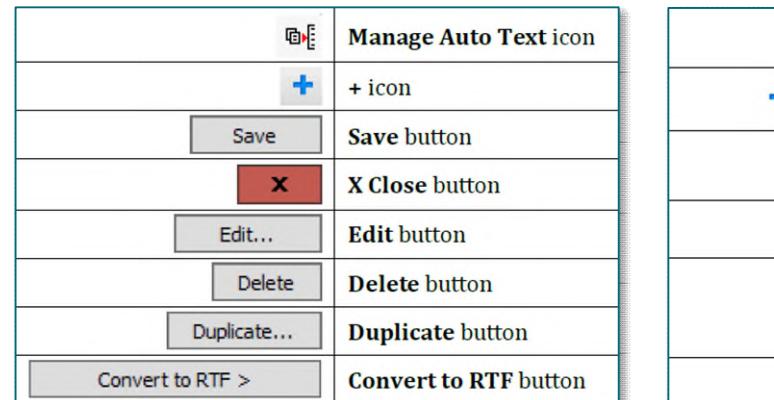

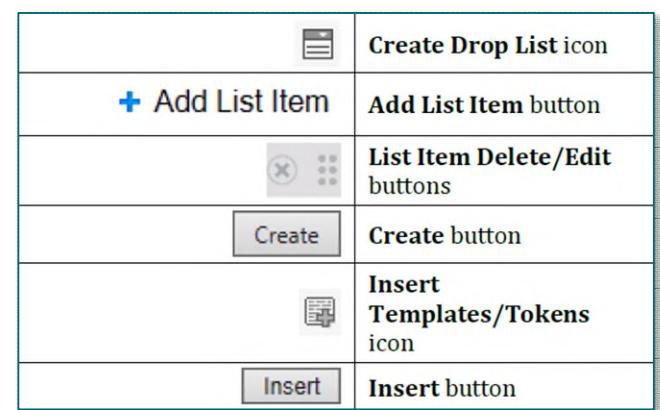

**NOTE: When creating auto text, the formatting tools appear as active and if used, the selections do not hold. The final auto text will always display as plain text.** 

## **Creating Auto text**

- STEP 1: Click in an area of a note, Workflow MPage, dynamic documentation component, message, or letter that allows for free text.
- **STEP 2:** Click the **Manage Auto Text** icon to open the **Manage Auto Text** window.
- o{

- **STEP 3:** Click the + sign in My Phrases to add a new auto text.
- **STEP 4:** Add an abbreviation and description of the auto text.

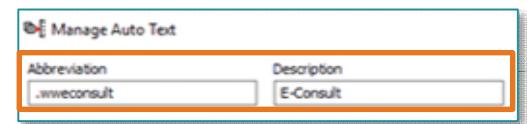

**NOTE: The abbreviation is the shortcut used to quickly enter an auto text phrase. It should start with a dot (.) followed by initials, be short and easy to remember. System auto text phrases begin with a dot (.). To distinguish between system and personal auto text phrases, personal auto text should always begin with a dot (.) followed by initials. Abbreviations are case sensitive, create an abbreviation exactly as used.** 

**From the Office of Clinical Informatics Auto Text and Auto Text Sharing Utility October 31, 2023 Page 2 of 5** 

**STEP 5:** Free text the auto text phrase in the text box.

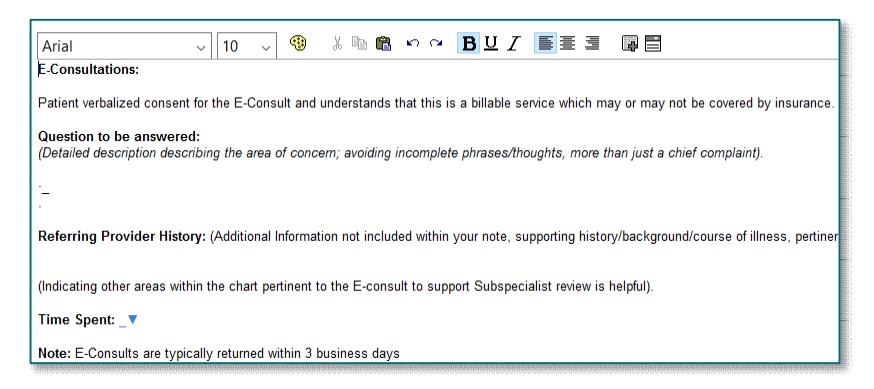

- **NOTE: Adding an underscore to auto text phrase enables the ability to use the F3 key to quickly navigate to sections of an auto text that need information.**
- STEP 6: Click Save.

#### **Modifying an Auto Text Phrase**

**STEP 1:** Navigate to the **Manage Auto Text** window.

- **STEP 2:** Click the auto text in the My Phrases tab.
- STEP 3: Click Edit.
- **STEP 4:** Update content as needed.
- STEP 5: Click Save.
- **NOTE: To delete an auto text, select the auto text in the My Phrases tab, then click Delete in the right pane.**

#### **Duplicating an Auto Text Phrase**

**TIP: Duplicating public auto text phrases makes creating personal auto text phrases easier.** 

Gн.

- **STEP 1:** Navigate to the **Manage Auto Text** window.
- STEP 2: Click the Public Phrases tab.
- **STEP 3:** Enter the auto text phrase to be duplicated in the **Search Auto Text** field.
- **NOTE: Browse through the Public Phrases using the page buttons.**
- **STEP 4:** Select the auto text phrase.
- **STEP 5:** Click Duplicate.

**G. Public Phrases** My Phrases Q Search Auto Text ä,

## **From the Office of Clinical Informatics Auto Text and Auto Text Sharing Utility October 31, 2023 Page 3 of 5**

- Abbreviation **STEP 6:** Update the abbreviation in the **Abbreviation** field. **NOTE: System auto text phrases use (.), rename the phrase Abbreviation starting with a dot (.) followed by initials.**
- **STEP 7:** Update the text in the text box as needed.
- **NOTE: To make auto text available for use in the Message Center, click Convert to RTF.**
- STEP 8: Click Save.

## **Creating Drop Lists**

- **STEP 1:** Navigate to the **Manage Auto Text** window.
- **STEP 2:** Highlight text within an auto text phrase to convert to a drop list or place cursor where the Drop List should go.
- **TEP 3:** Click the **Create Drop List** icon in the toolbar.
- STEP 4: Free text list items in the Add New List Item field.
- **STEP 5:** Repeat Step 4 for each list item.
- **STEP 6:** Set a default list item by selecting the button next to any list item in the **Default** column.
- STEP 7: Edit, delete, rearrange, and/or add multiselect.
	- To change the order of list items, click and drag the icon on the left.
	- $\blacksquare$  To delete, use the **X** icon.
	- To edit, click the list item and free text.
	- To make list items multiselect, check the Multiselect box.
- STEP 8: Click Create.

## **Adding Templates and Tokens**

Templates and Tokens pull discrete data from a patient's chart into a note or message (i.e., patient demographics and certain results).

**DE** 

- **STEP 1:** Navigate to the **Manage Auto Text** window.
- **STEP 2:** Highlight text or place cursor where a template/token should go.

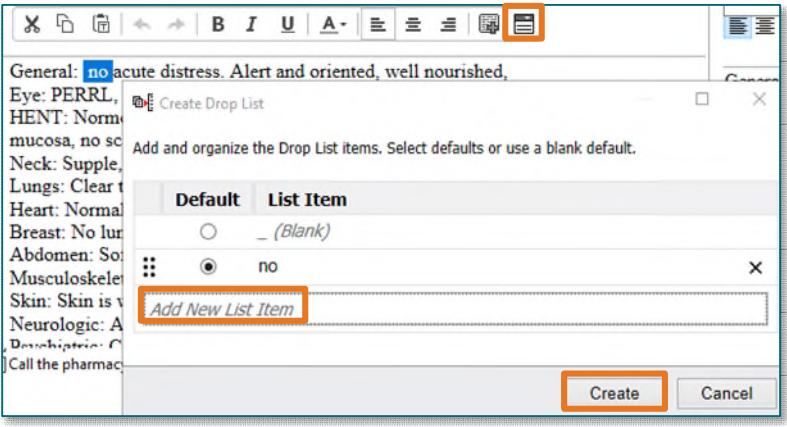

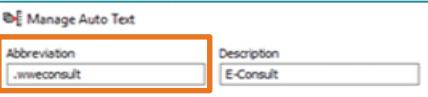

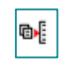

- STEP 3: Click the Insert Templates/Tokens icon.
- STEP 4: Search for a template/token using the Search Templates/Tokens field.
- **NOTE: Browse through Templates/Tokens using the page buttons.**
- **STEP 5:** Select the template/token.
- **NOTE: A preview of the data displays on the right.**
- STEP 6: Click Insert.

#### **Inserting Auto Text**

- **STEP 1:** When free texting in a note, enter the first few characters of an auto text abbreviation to display selections.
- **NOTE**: **Typing more of the abbreviation shortens the list of options.**
- **STEP 2:** Use arrow keys to move up and down the list of auto text options.
- STEP 3: Press Enter or double-click to select the auto text.
- **STEP 4:** Make necessary edits as needed.

## **Auto Text Sharing Utility**

The Auto Text Sharing Utility allows searching for a user and copying one, multiple, or all the selected user's auto texts.

- STEP 1: From the top toolbar in PowerChart or FirstNet, select Auto Text Sharing Utility.
- **STEP 2:** Use the **Search** bar to find the user.
- **STEP 3:** Locate the Auto Text to copy.
	- To select multiple auto texts to copy, hold the CTRL key on the keyboard and click the auto texts to copy.
	- Check the **Select All** box to copy all the select user's auto texts.
- **STEP 4:** After slecting the auto texts to copy, click Copy.
	- All text, smart templates, data tokens, and drop-lists will be copied.

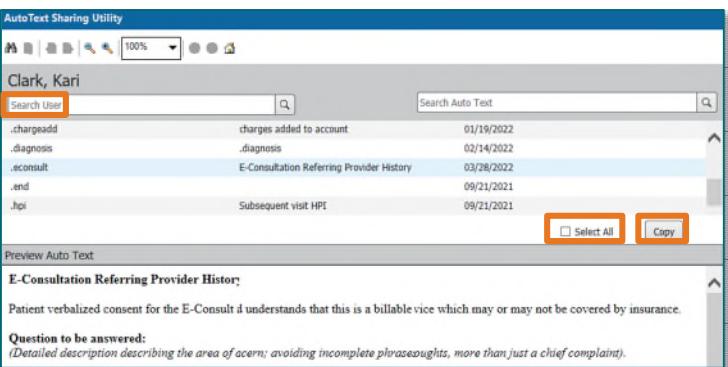

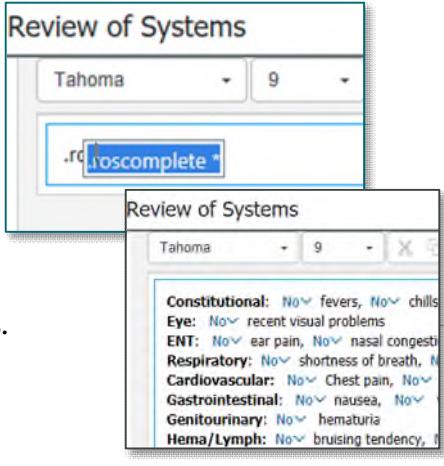

**AutoText Sharing Utility** 

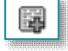

**STEP 5:** The Copy Auto Text window will appear where auto text phrases can be renamed prior to copying to the library, if desired.

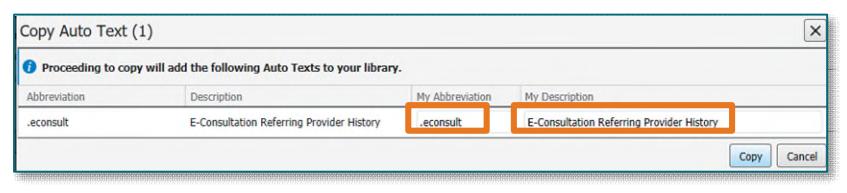

- **NOTE: Any duplicate abbreviations will overwrite the version in the library unless renamed.**
- **STEP 6:** The My Auto Text Library section will be updated with the newly copied auto text.